# **医療費通知 確認マニュアル (MY HEALTH WEB)**

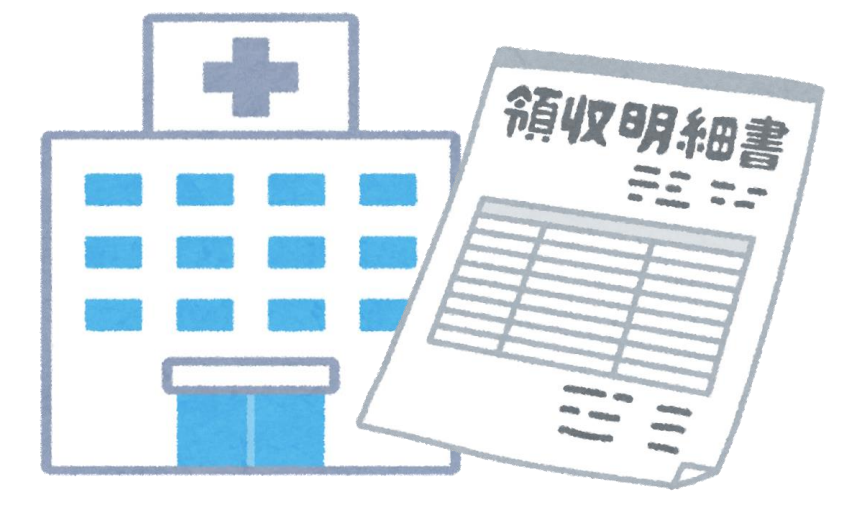

三越伊勢丹健康保険組合 Ver.202205

### **目 次**

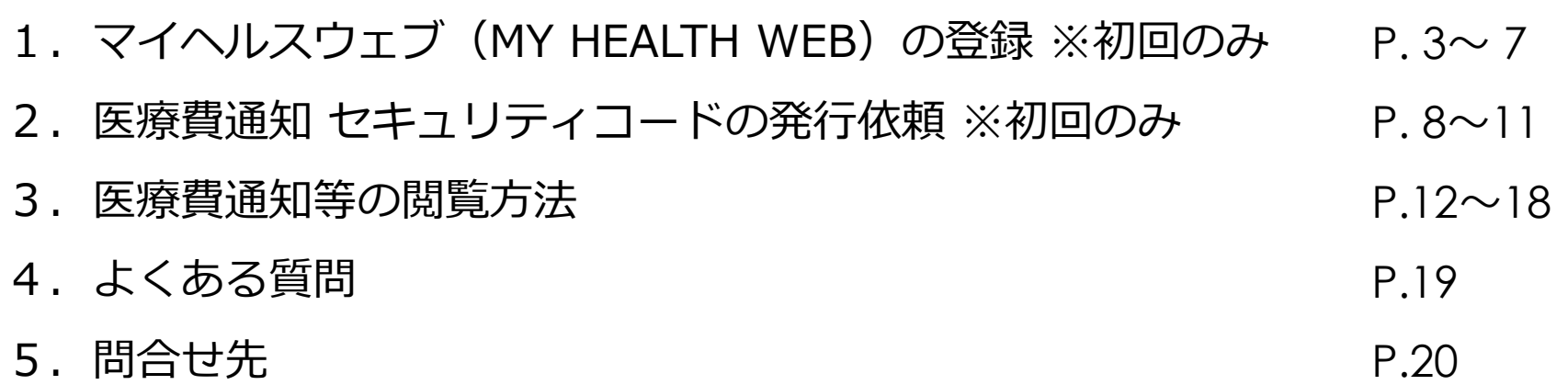

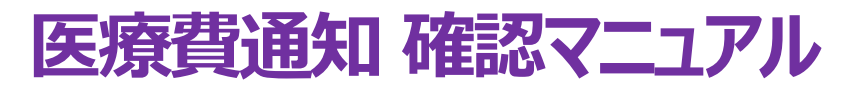

**1.マイヘルスウェブ初回登録 (1)~(3)の手順で実施ください ➡マイヘルスウェブ登録済の方は、P.8へGO☞**

こ利用には、ご自身の健康保険証記号・番号を使用します。是非、個人のスマホ・PCでご設定ください♪ 業務用スマホ、PCでもご利用できます。ご利用時は、個人情報の観点から必ずログアウトすることを強く推奨いたします。

#### **(1)-1 【スマホアプリ】で登録する場合**

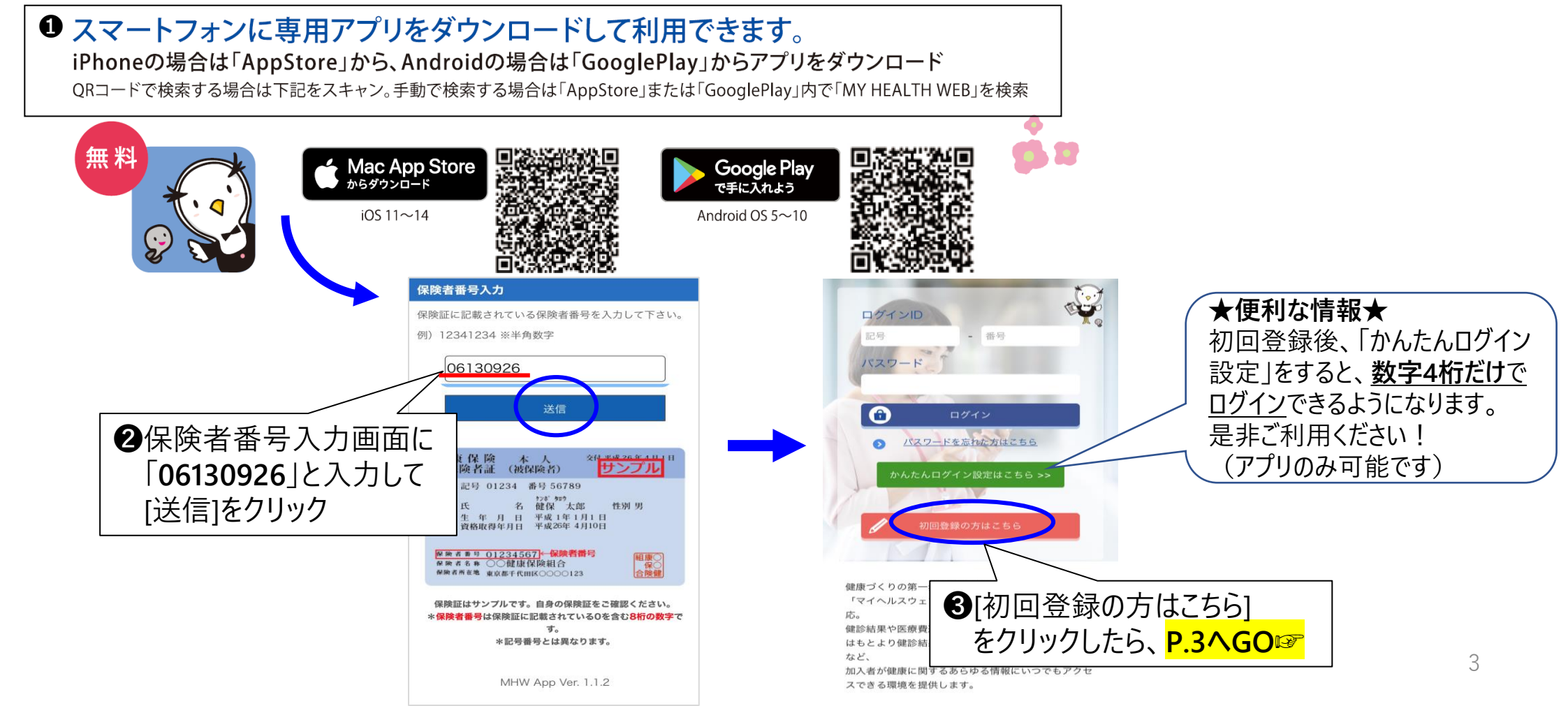

**1.マイヘルスウェブ初回登録 (1)~(3)の手順で実施ください**

### **(1)-2 【PC・スマホ**(WEB)**】で登録**

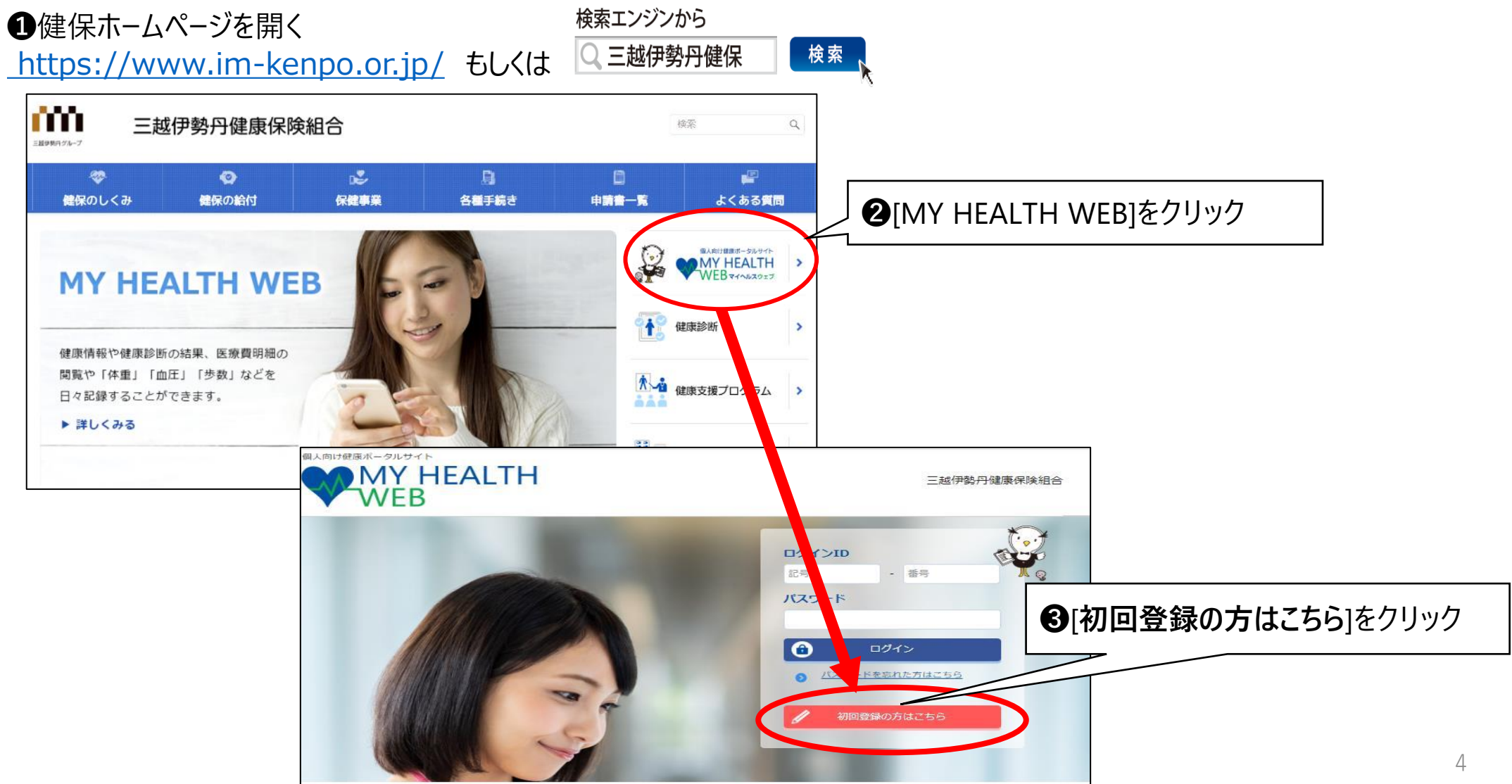

#### <span id="page-4-0"></span>**1.マイヘルスウェブ初回登録 (1)~(3)の手順で実施ください**

#### **(2)-1 初回登録(携帯メールアドレス登録についてご確認お願い)**

#### ご登録予定のメールアドレスが、 キャリアメール登録にあたっての注意事項 docomoやau、Softbankなどの携帯キャリアメールの場合、 各携帯会社のセキュリティ設定が大変厳しく設定されており、 DOCOMO、au、ソフトバンクなどのキャリアメールへのメール送信については、各キャ システムからの自動配信メールが届きにくい状況です。(特にdocomo) リアのセキュリティ設定が厳しく、システムからの自動配信メールが届きにくい状況にな っています。 可能であれば、携帯キャリアメール以外のメールアドレス(例:Gmail、 そのため、本登録用メールアドレスの設定は、キャリアメール以外のメールアドレスの登 yahoo!メール等)での登録を推奨いたします。 緑をお勧めしています。 **携帯キャリアメールをご利用の際には**、大変お手数でございますが なお、キャリアメールを登録される場合には、「@mhweb.jp」「@mhweb-entry.jp」 以下6つのアドレスを受信できるよう**『ドメイン指定受信設定』※**を 「@mhweb-info.jp」からのメールが受信できるよう、あらかじめ受信設定の変更を行っ 必ずお願いいたします。 てください。 **・@mhweb.jp** 特に、DOCOMOのメールアドレスでの登録は、下記のリンクの設定を行っていない場合に **・@mhweb-entry.jp** 本登録用メールが届かない事象が多く報告されていますので、必ず以下のリンクを参照の **・@mhweb-info.jp (以上、MY HEALTH WEB)** ト、受信設定を行ってください。 **・@apap.jp (健診予約・結果システム)** https://www.nttdocomo.co.jp/info/spam\_mail/spmode/domain/ **・@imhds.co.jp (健康管理推進室)←被保険者のみ ・@im-kenpo.or.jp (健康保険組合)** ログイン画面へ戻る 確認の上、初回登録へ進む ※設定方法の詳細につきましては、各携帯会社のホームページ等にて ご確認くださいますようお願いいたします。 注意事項を確認したら、クリックください (参考) ・docomo ➡ [受信リスト/拒否リスト設定](https://www.nttdocomo.co.jp/info/spam_mail/spmode/domain/index.html) ・au ➡[受信リスト設定](https://www.au.com/support/service/mobile/trouble/mail/email/filter/detail/domain/) ・Softbank ➡ [受信許可リスト設定](https://www.softbank.jp/mobile/support/mail/antispam/email-i/white/)

### **1.マイヘルスウェブ初回登録 (1)~(3)の手順で実施ください**

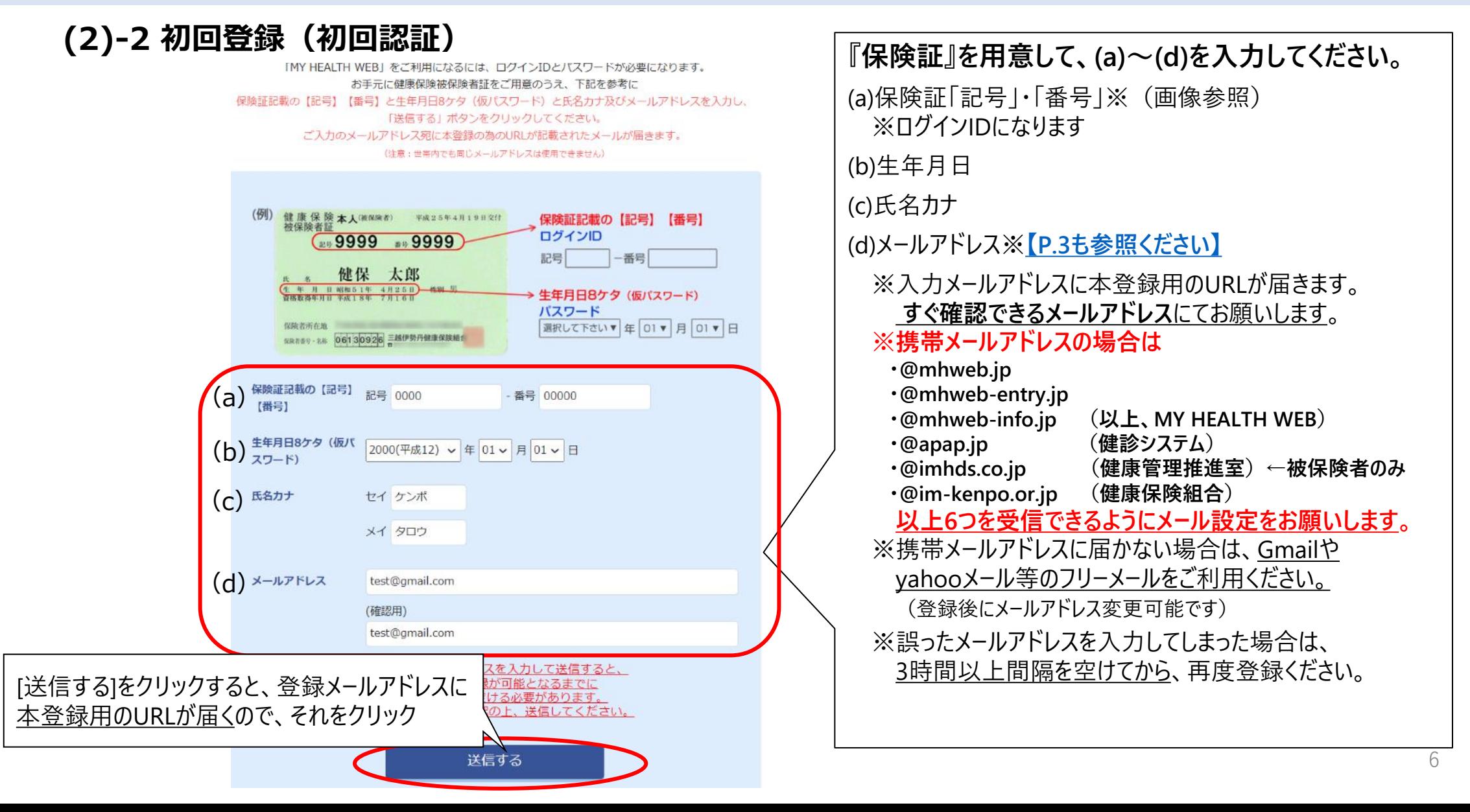

### **1.マイヘルスウェブ初回登録 (1)~(3)の手順で実施ください**

**(3)本登録(パスワード設定)**

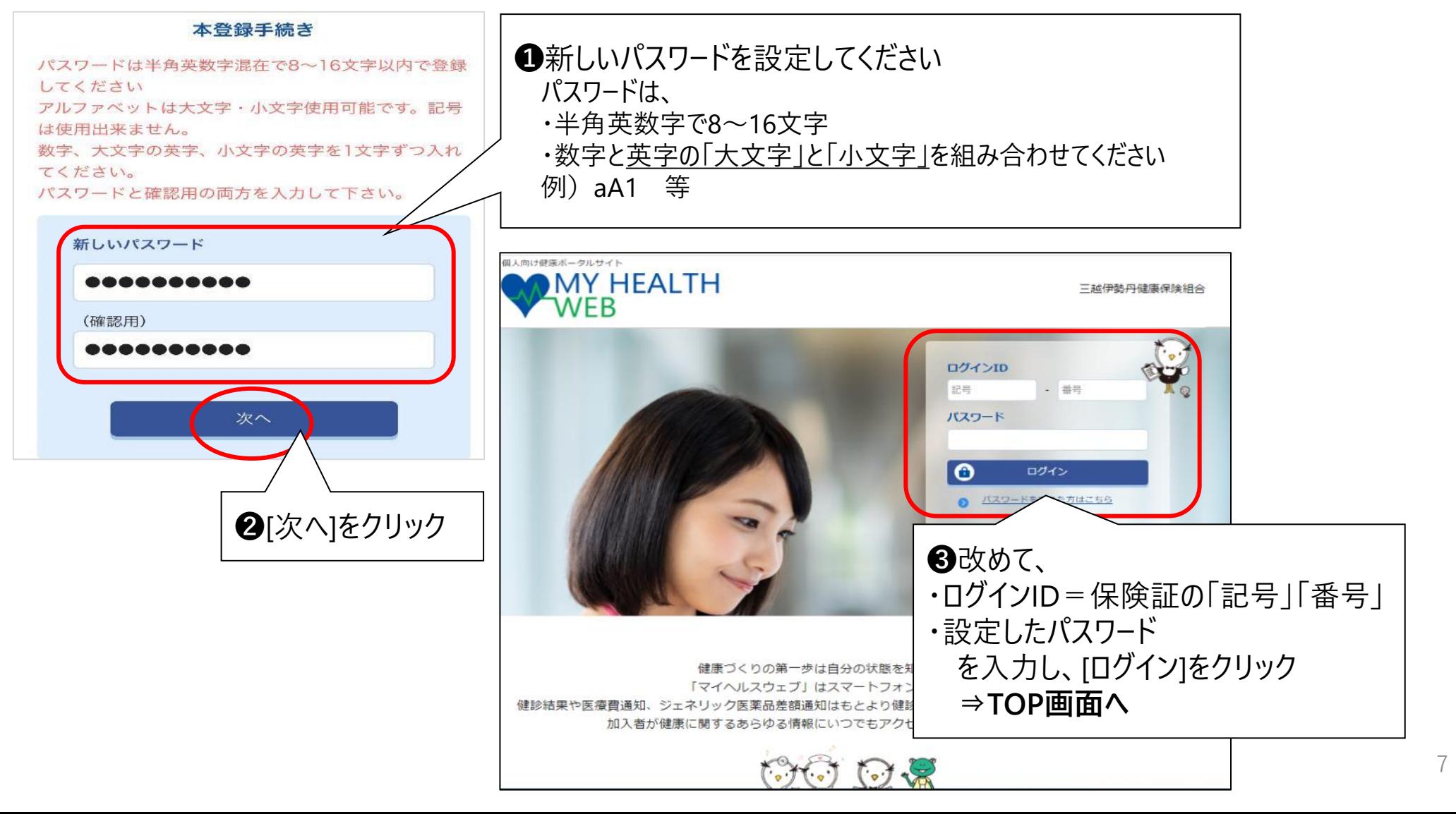

Ver.202205 三越伊勢丹健康保険組合

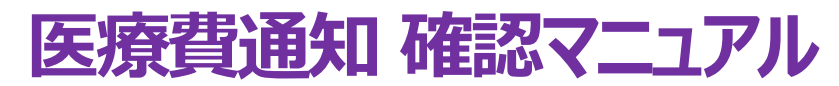

#### **2.セキュリティコードの発行依頼(初回のみ)➡セキュリティコード発行済の方はP.13へGO☞**

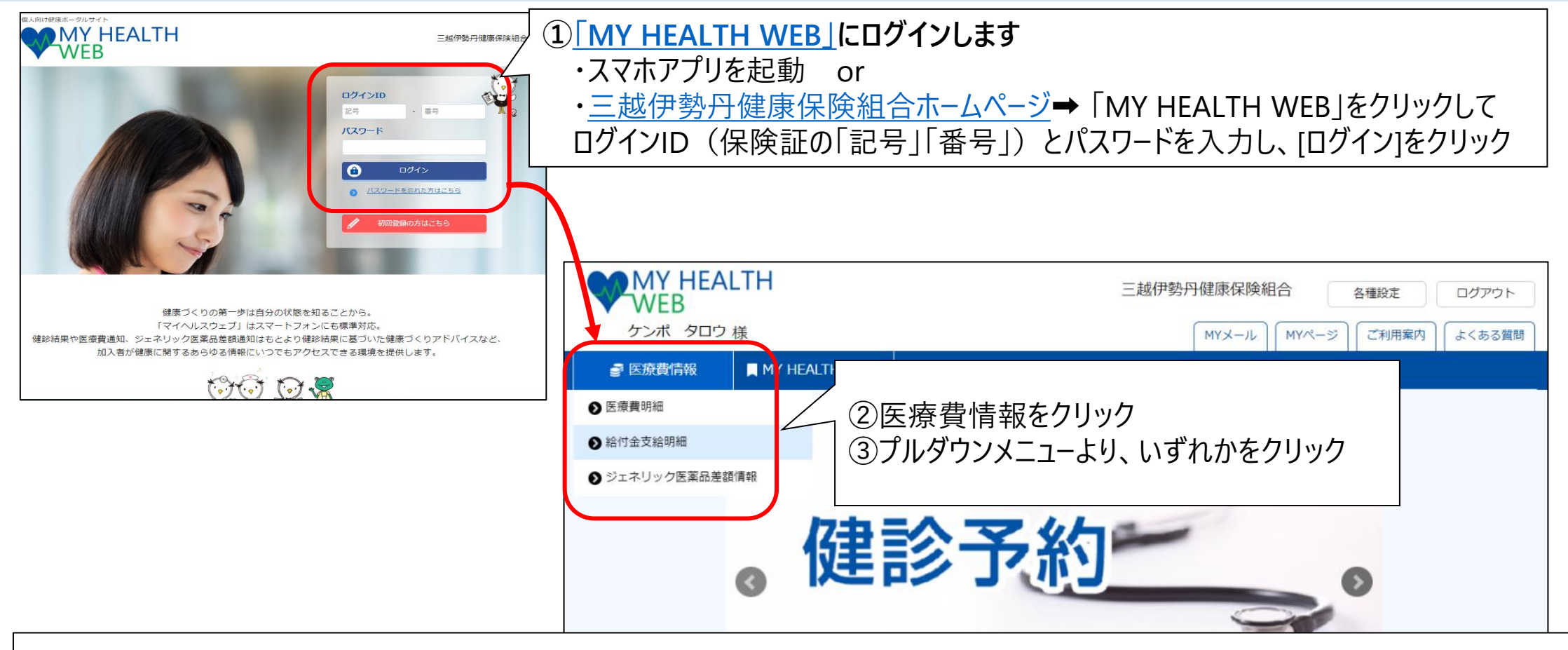

■**セキュリティコード機能について**(WEB認証を使用した2段階認証) セキュリティコードは、医療費情報(機微情報)を閲覧する際に必要な暗証番号です。 閲覧の際は、通常のパスワードと別にセキュリティコードが必要となります。

**2.セキュリティコードの発行依頼(初回のみ)**

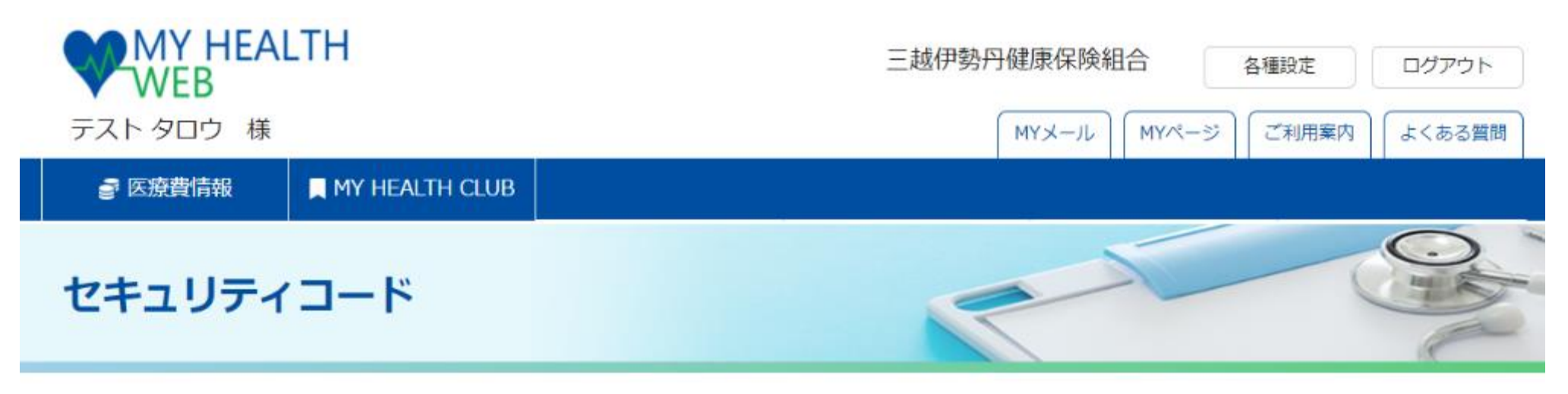

TOP > セキュリティコード入力

セキュリティコード入力

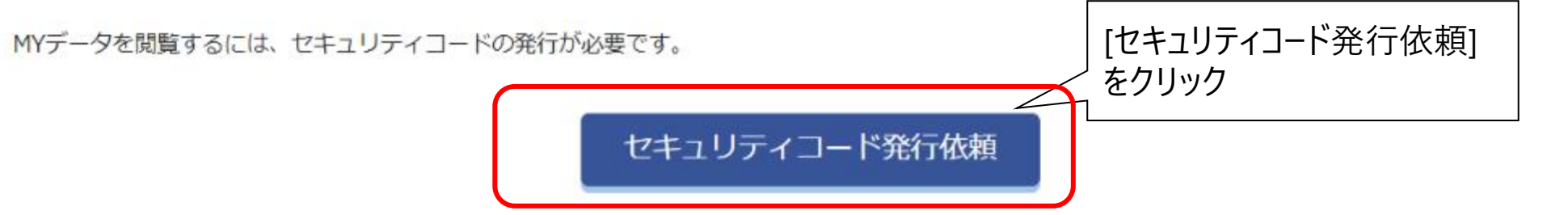

#### **2.セキュリティコードの発行依頼(初回のみ)**

セキュリティコード

TOP > セキュリティコード発行依頼

#### セキュリティコード発行依頼

セキュリティコードは郵送にてお送りします。送付先住所を入力してください。

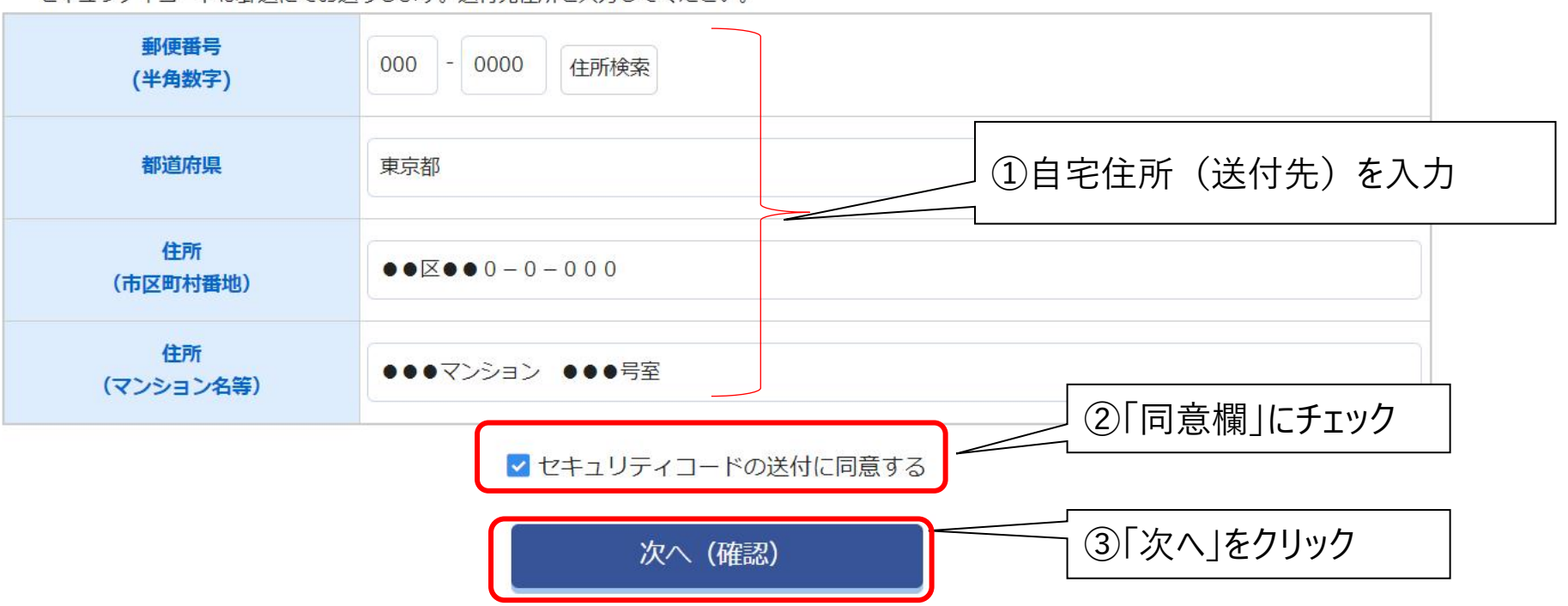

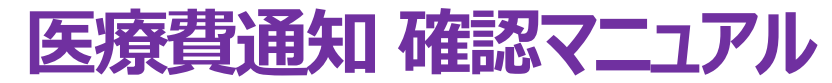

### **2.セキュリティコードの発行依頼(初回のみ)**

#### セキュリティコード発行依頼

入力内容を確認し、「送信する」をクリックしてください。セキュリティコード発行依頼が完了します。

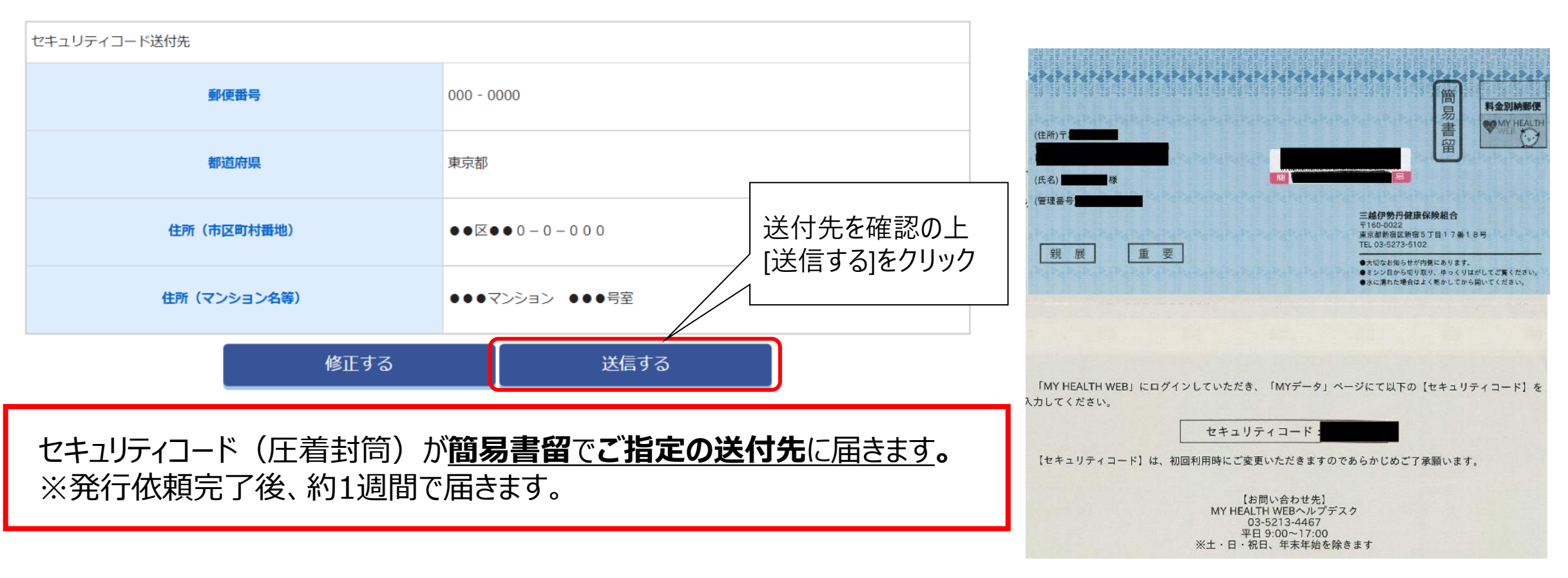

Ver.202205 三越伊勢丹健康保険組合

#### **2.セキュリティコードの発行依頼(初回のみ)**

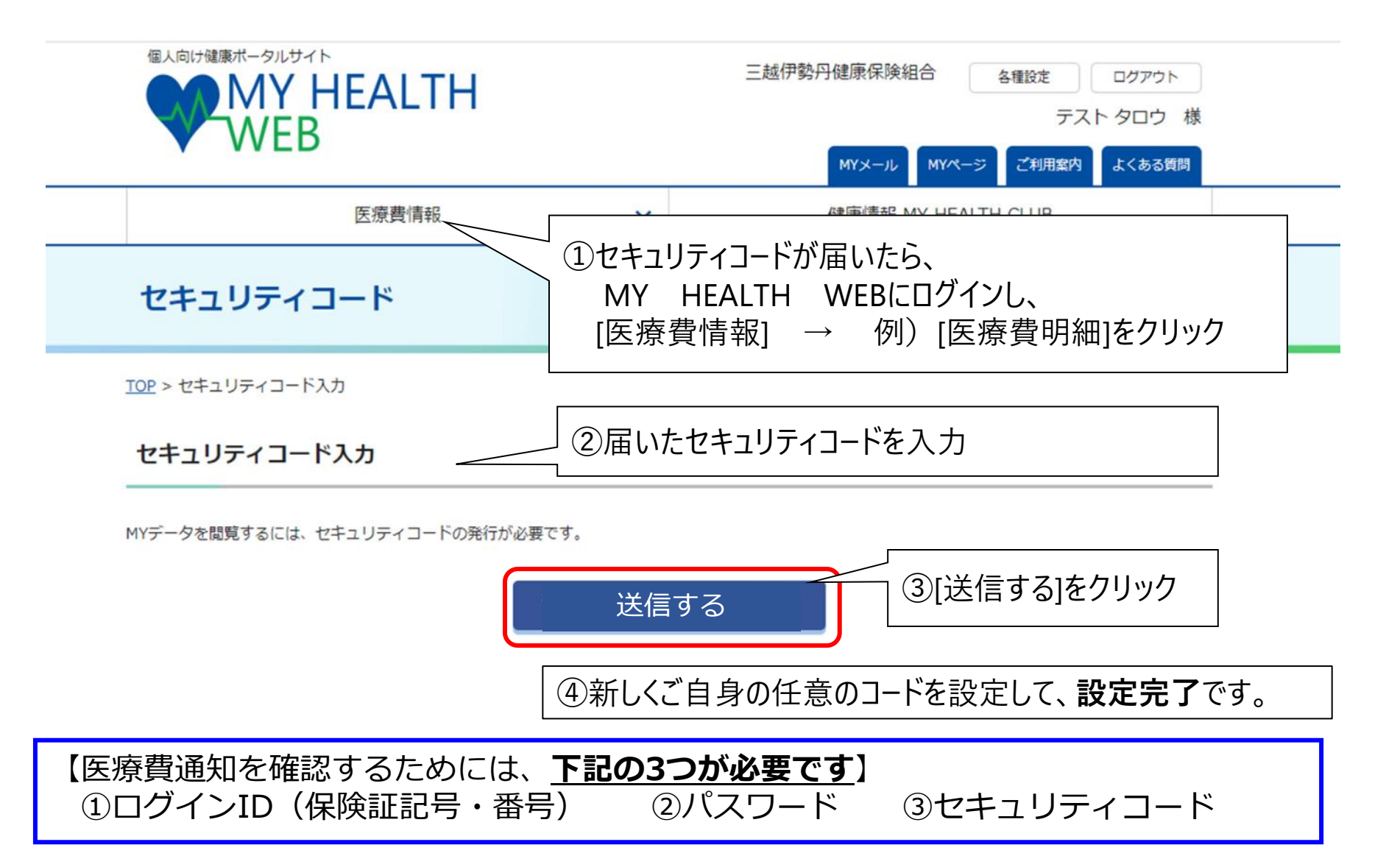

### **3.医療費通知の閲覧方法**

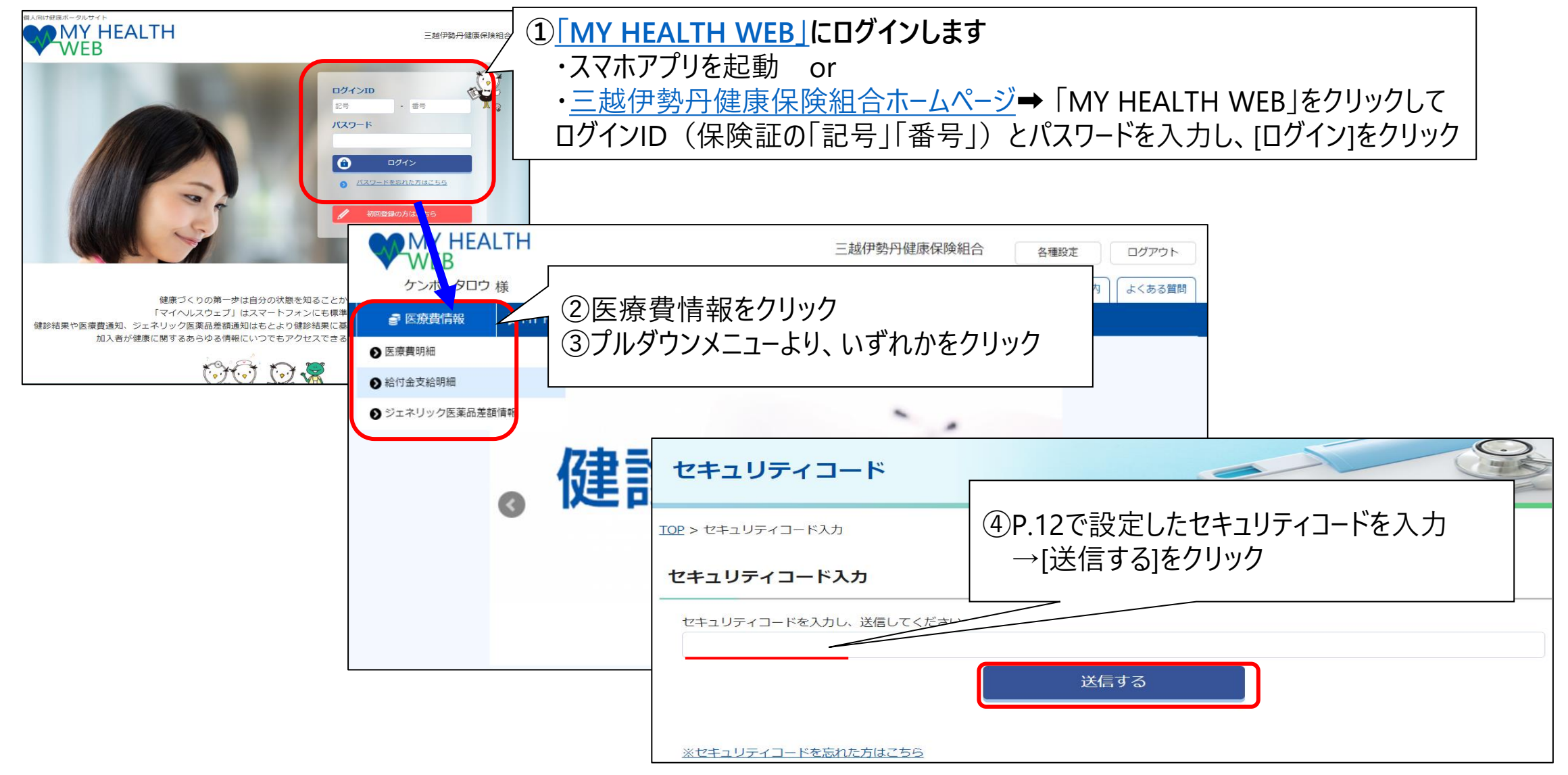

Ver.202205 三越伊勢丹健康保険組合

### **3.医療費通知の閲覧方法①(医療費明細)**

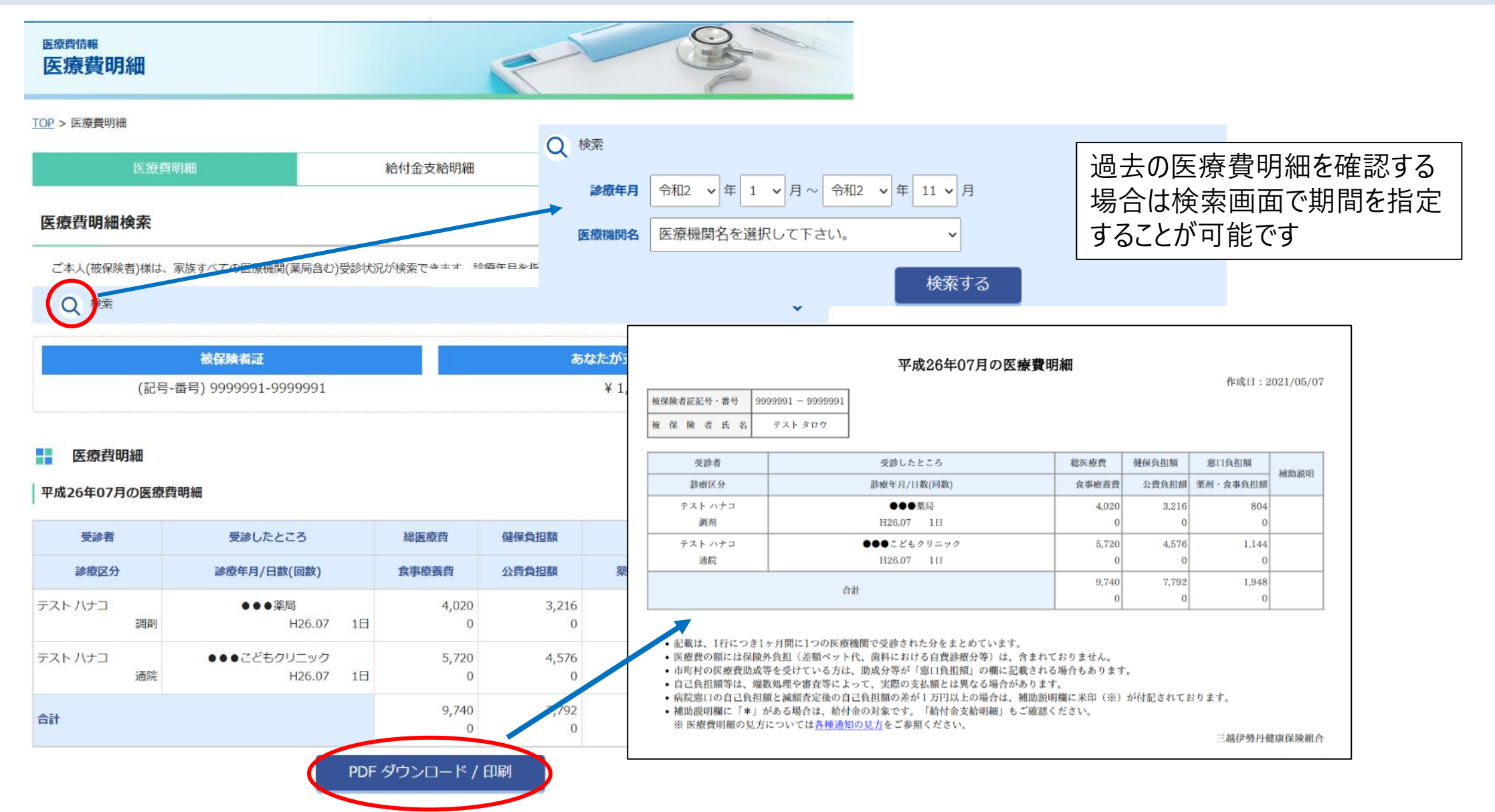

#### **3.医療費通知の閲覧方法②(給付金支給明細)**

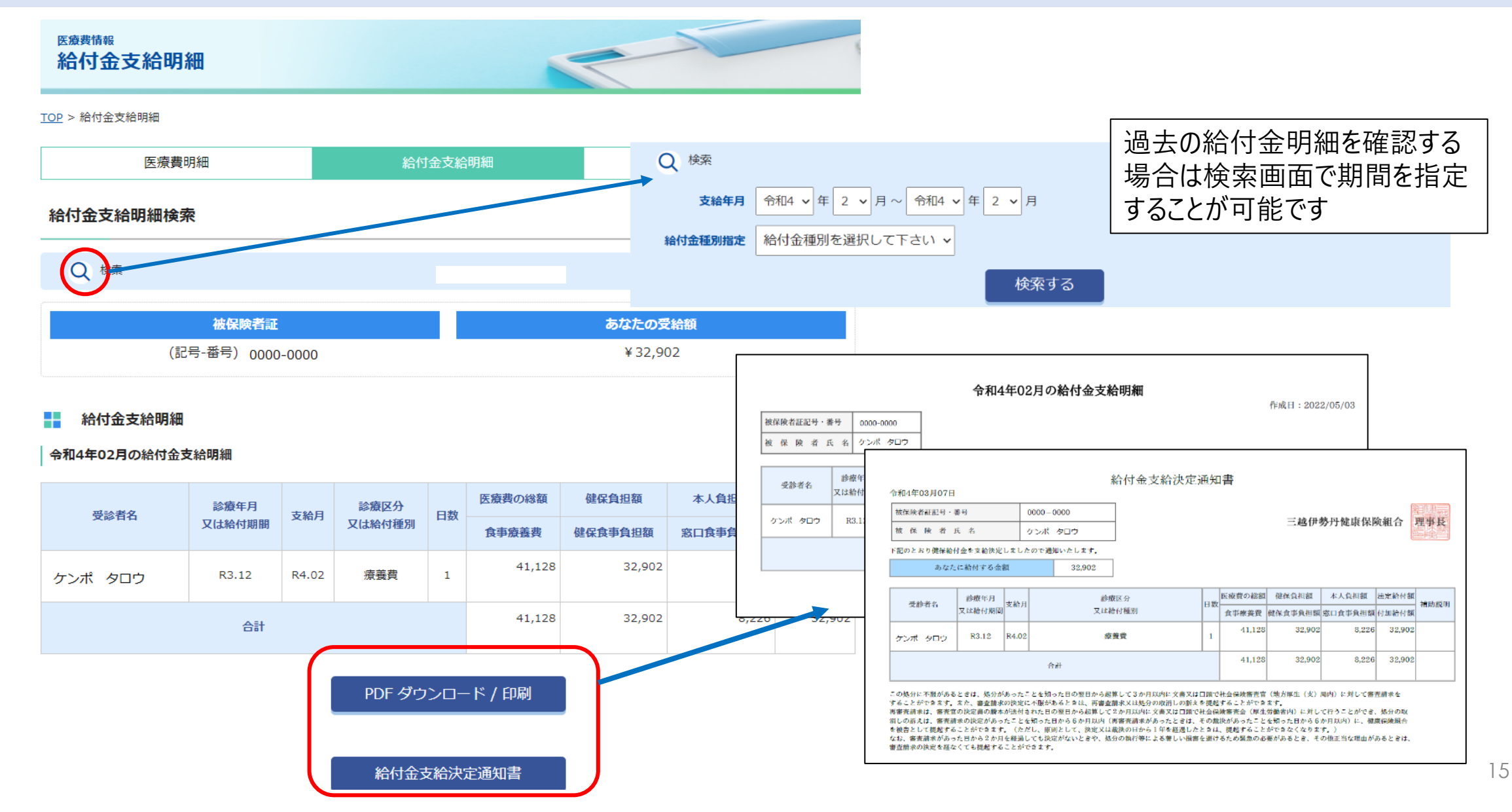

**3.医療費通知の閲覧方法② [補足] 給付金支給決定通知書の印字内容について❶**

■支給決定通知書

![](_page_15_Figure_4.jpeg)

この処分に不服があるときは、処分があったことを知った日の翌日から起算して3か月以内に文書又は口頭で社会保険審査官(地方厚生(支)局内)に対して審査請求を することができます。また、審査請求の決定に不服があるときは、再審査請求又は処分の取消しの訴えを提起することができます。

※自治体等への申請等で表示内容に不足がある場合は健康保険組合へご相談ください

![](_page_16_Picture_0.jpeg)

### **3.医療費通知の閲覧方法② [補足] 給付金支給決定通知書の印字内容について❷**

■各種通知の見方 (給付金支給決定通知の見方)

#### 給付金支給明細の見方

#### 受診者名

診療を受けた人の名前が表示されます。

診療年月又は給付期間 ※当健保では、診療年月または支給決定年月 が表示されます

治療や入院に要した年月/給付金が支給された開始日と終了日が表示されます。

#### 支給月

給付金が支給される月の情報が表示されます。

#### 診療区分又は給付種別

診療区分、又は給付種別が表示されます。

#### 日数

治療や入院に要した日数が表示されます。

#### 医療費の総額

治療や入院に要した費用の合計金額です。

#### 食事療養費

入院に要した食事費用の合計金額です。

健保負担額

総医療費のうち、健保組合が負担した金額です。

給付内容により、システム仕様上一部表示されないものがあります

#### 公費負担額 ※現通知書の項目に存在しません

総医療費のうち、国または市町村が負担した金額です。

#### 本人負担額

総医療費のうち、あなたが負担した金額です。

薬剤・食事負担額 ※薬剤負担額は、現通知書の項目に存在しません

薬剤・食事療養費のうち、あなたが負担した金額です。

#### 法定給付額

給付のうち法律によってその種類と要件が定められているものの金額です。

#### 付加給付額

給付のうち健康保険組合などがそれぞれ独自の規約に基づき、法定給付に加えて任意に行う一定の給付のことです。

#### 補助説明

補足内容を表示します。

#### **3.医療費通知の閲覧方法③(ジェネリック医薬品差額情報)**

![](_page_17_Picture_28.jpeg)

### **4.よくあるご質問**

![](_page_18_Picture_175.jpeg)

![](_page_19_Picture_1.jpeg)

**5.問合せ先**

## **●マイヘルスウェブ(MY HEALTH WEB)の操作方法・登録方法について** MY HEALTH WEB ヘルプデスク

TEL:03-5213-4467(平日のみ 9:00~17:00)

※お問合せの際にはご自身の「保険証」記号・番号が必要となります。

あらかじめ『保険証』をご用意のうえご連絡ください。

※『MY HEALTH WEB』の運営会社である株式会社法研は、三越伊勢丹健康保険組合の 委託事業者です。

#### **●医療費明細・給付金明細の内容について(操作方法以外)**

三越伊勢丹健康保険組合

TEL:03-5273-5102(通電時間 11:00~16:00 ※日曜除く)